#### 以 **Android** 操作畫面為例

## **1.** 安裝

從 Play 商店,搜尋「secure access」,選擇 Ivanti Secure Access Client(原 Pulse Secure)安裝。 安裝完成後開啟畫面如下方圖示。

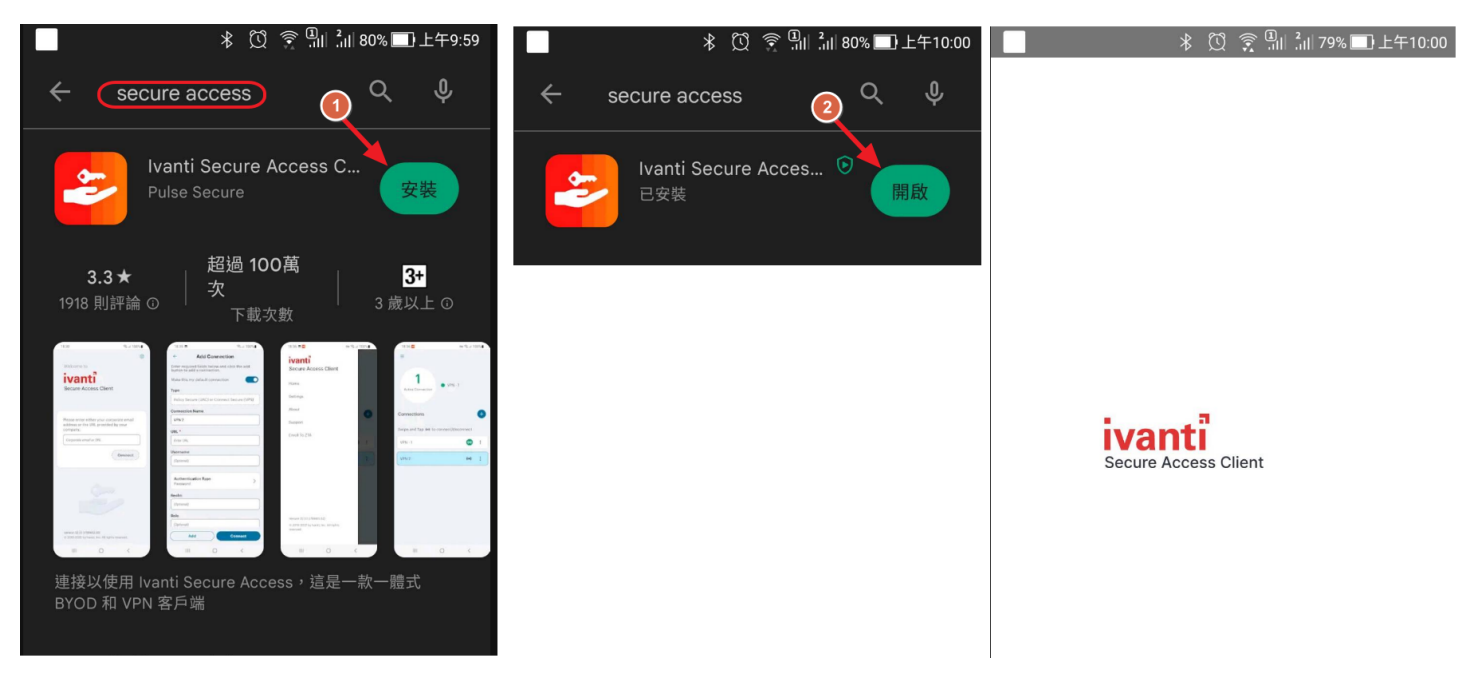

#### **2.** 設定

於畫面輸入靜宜 VPN 網址 **puvpn.twaren.net**」。 於新增連線畫面輸入連線名稱(可自行命名,不影響服務)以及使用者帳號 輸入完成後點按「連線」

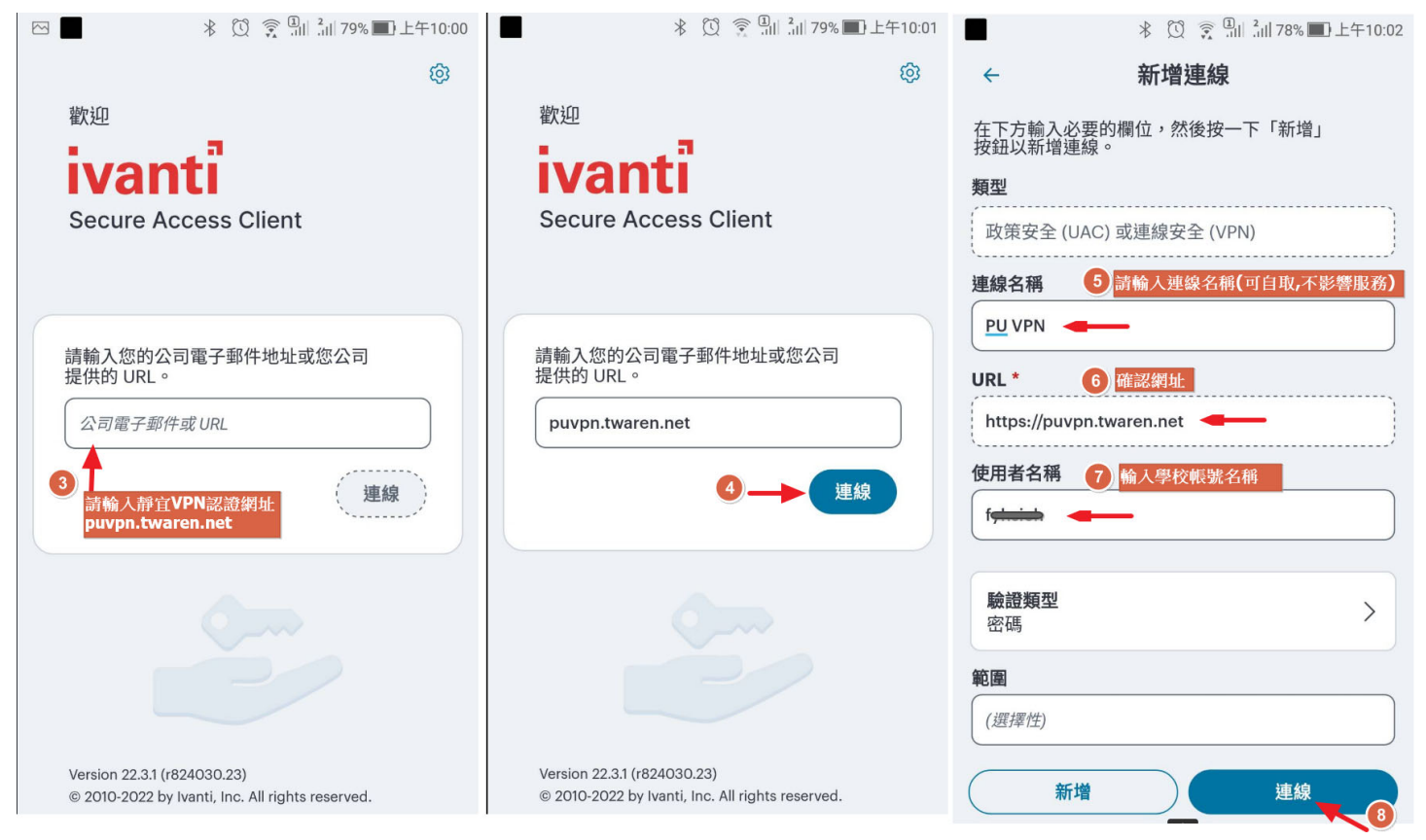

# 3. 登入

點按 圖示進行連線

於 Username 及 Password 欄位輸入帳號及密碼再點按「**Sign In**」登入

於連線要求畫面點按「確定」即可開始使用 VPN 服務

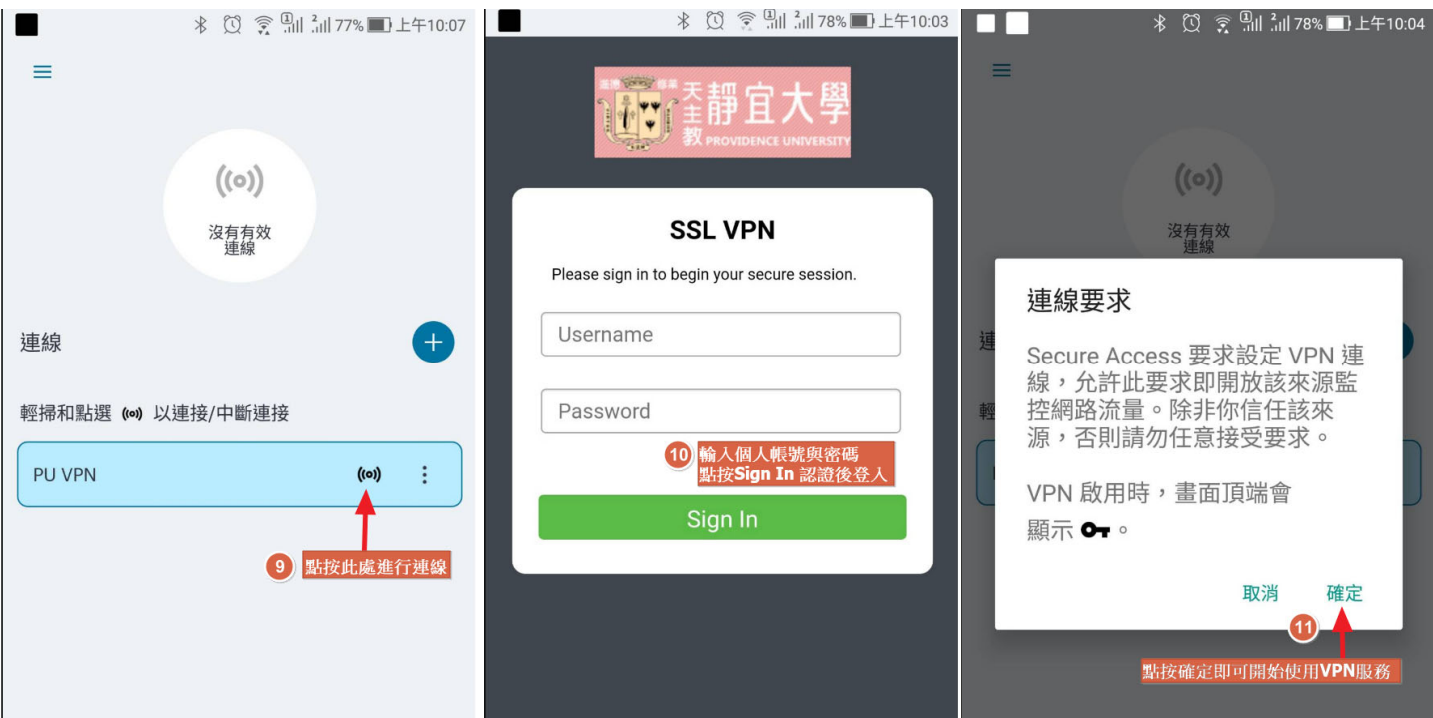

## **4.** 登出

連線成功後於畫面點按 (3 點圖),可進入查看連線詳情

(VPN 連線成功後取得 IP 為 140.128.31.X,每次認證成功後可使用 6 小時)

## 若不需使用 **VPN** 請點按中斷連線以釋出資源。

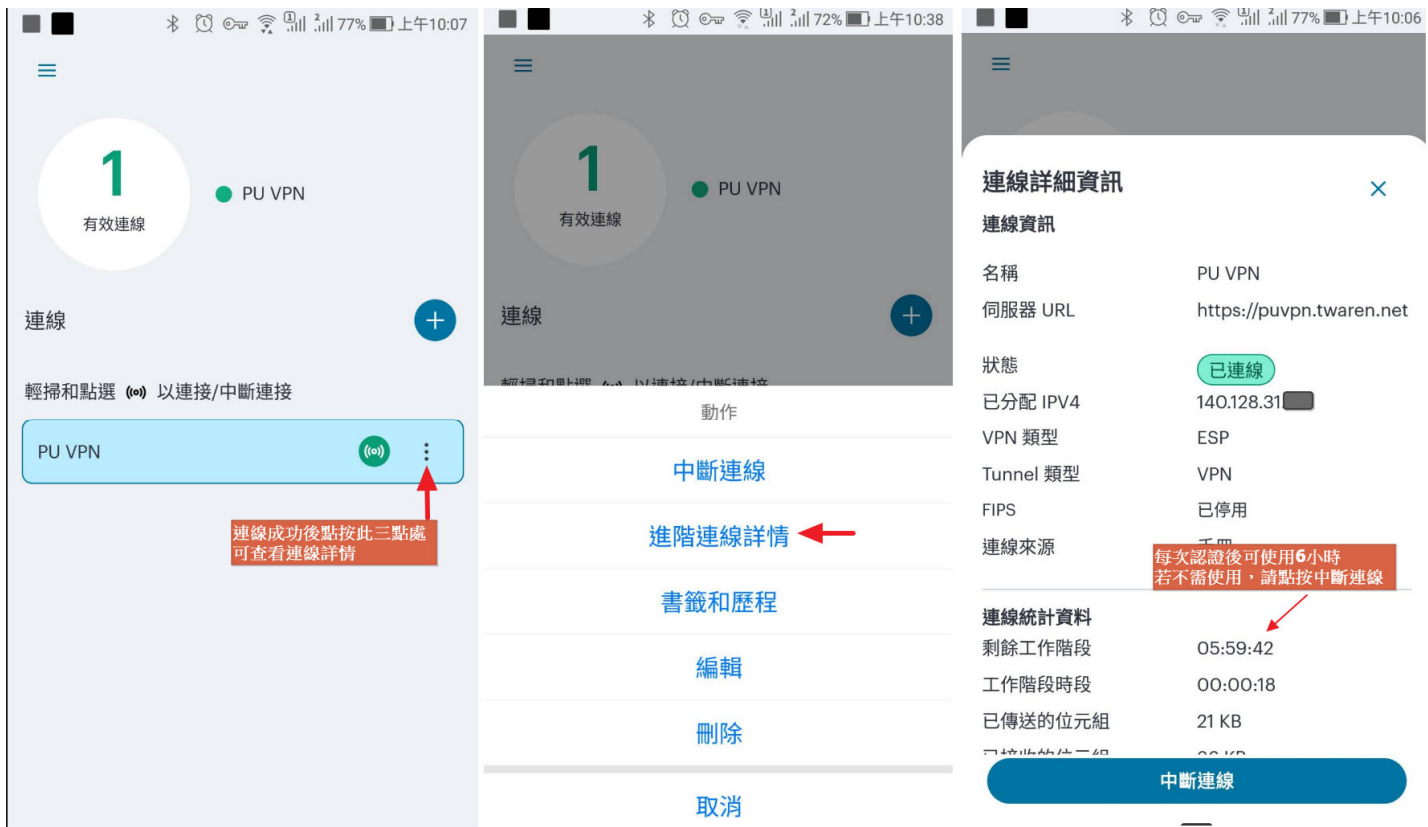